# **Tutoriel de VIM**

Vim est un éditeur très puissant qui a trop de commandes pour pouvoir toutes les expliquer dans un cours comme celui-ci, qui est conçu pour en décrire suffisamment afin de vous permettre d'utiliser simplement Vim.

Le temps requis pour suivre ce cours est d'environ 25 à 30 minutes, selon le temps que vous passerez à expérimenter.

> ATTENTION : Les commandes utilisées dans les leçons modifieront le texte. Faites une copie de ce fichier afin de vous entraîner dessus (si vous avez lancé vimtutor" ceci est déjà une copie).

Il est important de garder en tête que ce cours est conçu pour apprendre par la pratique. Cela signifie que vous devez exécuter les commandes pour les apprendre correctement. Si vous vous contentez de lire le texte, vous oublierez les commandes !

Maintenant, vérifiez que votre clavier n'est PAS verrouillé en majuscules, et appuyez la touche j le nombre de fois suffisant pour que la Leçon 1.1 remplisse complètement l'écran.

## **Leçon 1**

## **Déplacement du curseur**

Pour déplacer le curseur, appuyez les touches **h,j,k,l** comme indiqué.

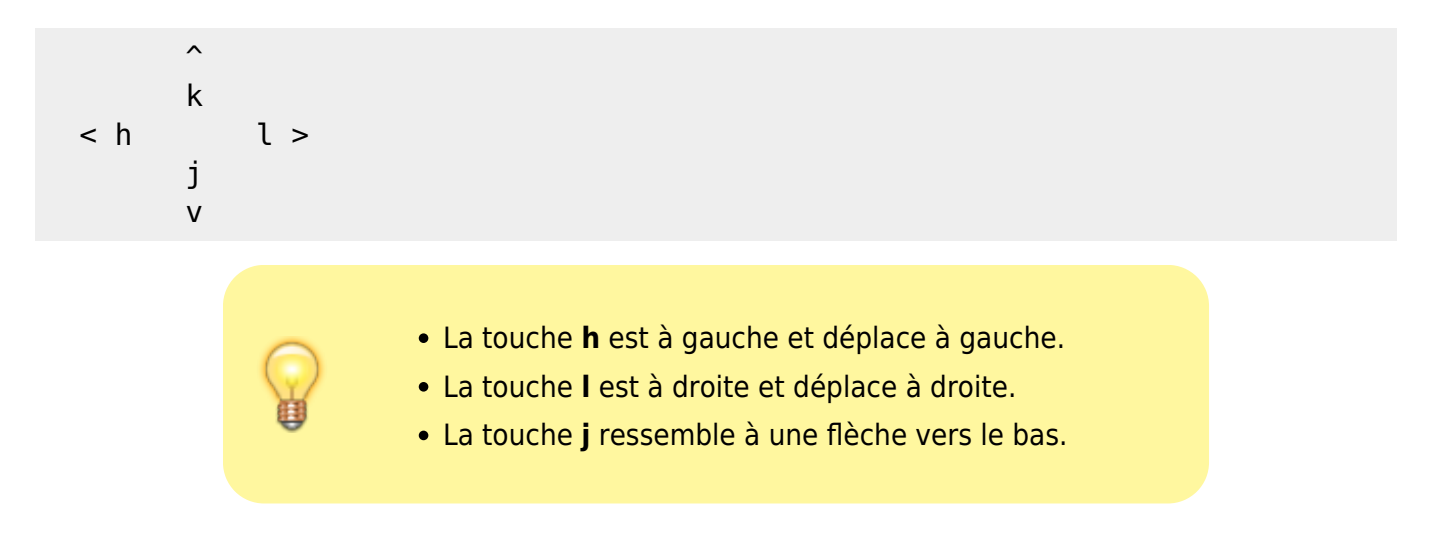

Déplacez le curseur sur l'écran jusqu'à vous sentir à l'aise.

Maintenez la touche Bas (j) enfoncée jusqu'à ce qu'elle se répète. Maintenant vous êtes capable de vous déplacer jusqu'à la leçon suivante.

En utilisant la touche Bas, allez à la Leçon 1.2.

Si jamais vous doutez de ce que vous venez de taper, appuyez <Échap> pour revenir en mode Normal. Puis retapez la commande que vous vouliez.

Les touches fléchées devraient également fonctionner.

Mais en utilisant **hjkl** vous pourrez vous déplacer beaucoup plus rapidement, une fois que vous en aurez pris l'habitude.

## **Sortir de Vim**

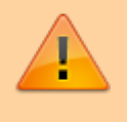

Avant d'effectuer les étapes ci-dessous, lisez toute cette lecon !!

Appuyez la touche Échap (pour être sûr d'être en mode Normal).

Tapez : :q!  $\leftarrow$  Entrée Ceci quitte l'éditeur SANS enregistrer les changements que vous avez faits.

Revenez ici en tapant la commande qui vous a mené à ce tutoriel. Cela pourrait être :

#### \$ vimtutor

Si vous avez mémorisé ces étapes et êtes confiant, effectuez les étapes1 à 3 pour sortir puis rentrer dans l'éditeur.

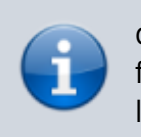

q! e Entrée annule tous les changements que vous avez faits. Dans quelques leçons, vous apprendrez à enregistrer les changements.

Déplacez le curseur à la Leçon 1.3.

## **Édition de texte - Effacement**

Appuyez x pour effacer le caractère sous le curseur.

Déplacez le curseur sur la ligne marquée —> ci-dessous.

Pour corriger les erreurs, déplacez le curseur jusqu'à ce qu'il soit sur un caractère à effacer.

Appuyez la touche x pour effacer le caractère redondant.

Répétez les étapes 2 à 4 jusqu'à ce que la phrase soit correcte.

---> La vvache a sautéé au-ddessus dde la luune.

Maintenant que la ligne est correcte, passez à la Leçon 1.4.

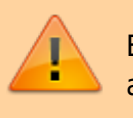

En avançant dans ce cours, n'essayez pas de mémoriser, apprenez par la pratique.

## **Édition de texte - Insertion**

Appuyez i pour insérer du texte.

Déplacez le curseur sur la première ligne marquée —> ci-dessous.

Pour rendre la première ligne identique à la seconde, mettez le curseur sur le premier caractère APRÈS l'endroit où insérer le texte.

Appuyez sur i et tapez les caractères qui manquent.

Une fois qu'une erreur est corrigée, appuyez <Échap> pour revenir en mode Normal. Répétez les étapes 2 à 4 pour corriger la phrase.

---> Il mnqe caractères cette . ---> Il manque des caractères dans cette ligne.

Une fois que vous êtes à l'aise avec l'insertion de texte, allez à la Leçon 1.5.

### **Édition de texte - Ajouter**

Appuyez A pour ajouter du texte.

Déplacez le curseur sur la première ligne ci-dessous marquée —>. Peu importe sur quel caractère se trouve le curseur sur cette ligne.

Appuyez A et tapez les ajouts nécessaires.

Quand le texte a été ajouté, appuyez <Échap> pour revenir en mode Normal.

Déplacez le curseur sur la seconde ligne marquée —> et répétez les étapes 2 et 3 pour corriger la phrase.

---> Il manque du texte à partir de cet Il manque du texte à partir de cette ligne. ---> Il manque aussi du te Il manque aussi du texte ici.

Quand vous vous sentez suffisamment à l'aise pour ajouter du texte, allez à la Leçon 1.6.

## **Éditer un fichier**

Utilisez :wq pour enregistrer un fichier et sortir.

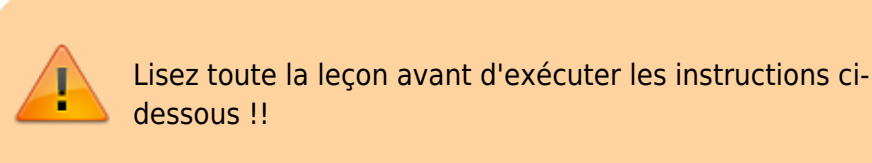

Sortez de ce tutoriel comme vous l'avez fait dans la Leçon 1.2 : :q! Ou, si vous avez accès à un autre terminal, exécutez-y les actions qui suivent.

À l'invite du shell, tapez cette commande : vim tutor  $\left|\cdot\right|$  Entrée vim est la commande pour démarrer l'éditeur Vim, 'tutor' est le nom du fichier que vous souhaitez éditer. Utilisez un fichier qui peut être modifié.

Insérez et effacez du texte comme vous l'avez appris dans les leçons précédentes.

Enregistrez le fichier avec les changements et sortez de Vim avec : :wq <Entrée>

Si vous avez quitté vimtutor à l'étape 1, recommencez vimtutor et déplacez-vous en bas vers le résumé suivant.

## **Résumé de la leçon 1**

Le curseur se déplace avec les touches fléchées ou les touches hjkl. h (gauche) j (bas) k (haut) l (droite)

Pour démarrer Vim à l'invite du shell tapez :

#### \$ vim FICHIER

Pour quitter Vim tapez :

- $\circ$  Échap :q! <Entrée> pour perdre tous les changements.
- $\circ$  ou tapez : Échap :wq  $\leftrightarrow$  Entrée pour enregistrer les changements.
- 4. Pour effacer un caractère sous le curseur tapez : x
- 5. Pour insérer ou ajouter du texte tapez :
	- $\circ$  i tapez le texte à insérer avant le curseur Échap
	- $\circ$  A tapez le texte à ajouter en fin de ligne Échap

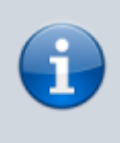

Appuyer sur Échap vous place en mode Normal ou annule une commande partiellement tapée dont vous ne voulez plus.

## **Leçon 2**

## **Commandes d'effacement**

Tapez dw pour effacer un mot.

Appuyez <Échap> pour être sûr d'être en mode Normal. Déplacez le curseur sur la ligne marquée —> ci-dessous. Placez le curseur sur le début d'un mot qui a besoin d'être effacé. Tapez dw pour faire disparaître ce mot.

> La lettre d apparaîtra sur la dernière ligne de l'écran lors de votre frappe. Vim attend que vous tapiez w . Si vous voyez un autre caractère que d vous avez tapé autre chose ; appuyez <Échap> et recommencez.

---> Il y a quelques drôle mots qui n'ont rien à faire papier sur cette ligne.

Répétez les étapes 3 et 4 jusqu'à ce que la phrase soit correcte et allez à la Leçon 2.2.

## **Plus de commandes d'effacement**

Tapez d\$ pour effacer jusqu'à la fin de la ligne.

Appuyez <Échap> pour être sûr d'être en mode Normal. Déplacez le curseur sur la ligne marquée —> ci-dessous. Déplacez le curseur jusqu'à la fin de la ligne correcte (APRÈS le premier . ).

Tapez d\$ pour effacer jusqu'à la fin de la ligne.

```
---> Quelqu'un a tapé la fin de cette ligne deux fois. cette ligne deux
fois.
```
Allez à la Leçon 2.3 pour comprendre ce qui se passe.

## **À propos des opérateurs et des mouvements**

Plusieurs commandes qui changent le texte sont constituées d'un opérateur et d'un mouvement. Le format pour une commande d'effacement avec l'opérateur d d'effacement est le suivant :

```
d mouvement
```
où :

```
d
```

```
est l'opérateur d'effacement
```
mouvement

est le mouvement sur lequel agit l'opérateur (listés ci-dessous)

```
Une courte liste de mouvements :
; w
: jusqu'au début du prochain mot, en EXCLUANT son premier caractère.
; e
: jusqu'à la fin du mot courant, en EXCLUANT son dernier caractère.
; $
: jusqu'à la fin de la ligne, en INCLUANT son dernier caractère.
Ainsi, taper **de** va effacer depuis le curseur jusqu'à la fin du mot.
```
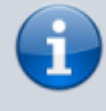

Le seul appui d'un mouvement en mode Normal, sans commande, déplace le curseur comme indiqué.

## **Utiliser un quantificateur avec un mouvement**

Taper un nombre avant un mouvement le répète autant de fois.

Déplacez le curseur au début de la ligne marquée —> ci-dessous. Tapez 2w pour déplacer le curseur de 2 mots vers l'avant. Tapez 3e pour déplacer le curseur à la fin du troisième mot vers l'avant. Tapez 0 (zéro) pour déplacer au début de la ligne. Répétez les étapes 2 et 3 avec des quantificateurs différents.

---> Ceci est juste une ligne avec des mots où vous pouvez vous déplacer.

Déplacez-vous à la Leçon 2.5.

## **Utiliser un quantificateur pour effacer plus**

Taper un nombre avec un opérateur le répète autant de fois.

Outre la combinaison de l'opérateur d'effacement avec un déplacement mentionné ci-dessus, vous pouvez insérer un nombre (quantificateur) pour effacer encore plus :

#### d nombre déplacement

Déplacez le curseur vers le premier mot en MAJUSCULES dans la ligne marquée —>.

Tapez d2w pour effacer les deux mots en MAJUSCULES.

Répétez les étapes 1 et 2 avec des quantificateurs différents pour effacer les mots suivants en MAJUSCULES à l'aide d'une commande.

---> Cette ABC DE ligne FGHI JK LMN OP de mots est Q RS TUV nettoyée.

## **OPÉREZ SUR DES LIGNES**

\* Tapez dd pour effacer une ligne complète. **Vu le nombre de fois où l'on efface des lignes complètes, les concepteurs de Vi ont décidé qu'il serait plus facile de taper simplement deux d pour effacer une ligne. 1. Placez le curseur sur la seconde ligne de la phrase ci-dessous. 2. Tapez dd pour effacer la ligne. 3. Maintenant allez à la quatrième ligne. 4. Tapez 2dd pour effacer deux lignes. <code - > —> 1) Les roses sont rouges, —> 2) La boue c'est drôle, —> 3) Les violettes sont bleues, —> 4) J'ai une voiture, —> 5) Les horloges donnent l'heure, —> 6) Le sucre est doux —> 7) Tout comme vous.**</code> =====  $L'ANNULATION$  ===== Tapez u pour annuler les dernières commandes. Tapez U pour récupérer toute une ligne. **1. Déplacez le curseur sur la ligne marquée —> ci-dessous et placez-le sur la première erreur. 2. Tapez x pour effacer le premier caractère redondant. 3. Puis tapez u pour annuler la dernière commande exécutée. 4. Cette fois, corrigez toutes les erreurs de la ligne avec la commande x . 5. Puis tapez un U majuscule pour remettre la ligne dans son état initial. 6. Puis tapez u deux-trois fois pour annuler le U et les commandes précédentes. 7. Maintenant tapez CTRL-R (maintenez la touche CTRL enfoncée pendant que vous appuyez R) deux-trois fois pour refaire les commandes (annuler les annulations). —> Coorrigez les erreurs suur ccette ligne et reemettez-les avvec 'annuler'. 8. Ce sont des commandes très utiles. Maintenant, allez au résumé de la Leçon 2. ===== RÉSUMÉ DE LA LEÇON 2 ===== 1. Pour effacer du curseur jusqu'au mot suivant tapez : dw 2. Pour effacer du curseur jusqu'à la fin d'une ligne tapez : d\$ 3. Pour effacer toute une ligne tapez : dd 4. Pour répéter un déplacement ajoutez un quantificateur : 2w 5. Le format d'une commande de changement est : opérateur [nombre] déplacement Où : opérateur - est ce qu'il faut faire, comme d pour effacer. [nombre] - un quantificateur optionnel pour répéter le déplacement. déplacement déplace le long du texte à opérer, tel que w (mot), \$ (jusqu'à la fin de ligne), etc. 6. Pour se déplacer au début de ligne, utilisez un zéro : 0 5. Pour annuler des actions précédentes, tapez : u (u minuscule) Pour annuler tous les changements sur une ligne tapez : U (U majuscule) Pour annuler l'annulation tapez : CTRL-R ====== Leçon 3 ====== ===== LE COLLAGE =====** Tapez p pour placer après le curseur ce qui vient d'être effacé. **1. Placez le curseur sur la première ligne ci-dessous marquée —>. 2. Tapez dd pour effacer la ligne et la placer dans un registre de Vim. 3. Déplacez le curseur sur la ligne c) au-dessus où vous voulez remettre la ligne effacée. 4. En mode Normal, tapez p pour remettre la ligne en dessous du curseur. 5. Répétez les étapes 2 à 4 pour mettre toutes les lignes dans le bon ordre. —> d) Et vous, qu'apprenezvous ? —> b) Les violettes sont bleues, —> c) L'intelligence s'apprend, —> a) Les roses sont rouges, ===== LA COMMANDE DE REMPLACEMENT =====** Tapez rx pour remplacer un caractère sous le curseur par x . **1. Déplacez le curseur sur la première ligne marquée —> ci-dessous. 2. Placez le curseur de manière à ce qu'il surplombe la première erreur. 3. Tapez r suivi du caractère qui doit corriger l'erreur. 4. Répétez les étapes 2 et 3 jusqu'à ce que la première ligne soit égale à la seconde. —> Quand cette ligne a été sauvie, quelqu'un a lait des faunes de frappe ! —> Quand cette ligne a été saisie, quelqu'un a fait des fautes de frappe ! 5. Maintenant, allez à la Leçon 3.3. NOTE : N'oubliez pas que vous devriez apprendre par la pratique, pas par mémorisation. ===== L'OPÉRATEUR DE CHANGEMENT =====** Pour changer jusqu'à la fin d'un mot, tapez ce . **1. Déplacez le curseur sur la première ligne marquée —> cidessous. 2. Placez le curseur sur le u de luhko. 3. Tapez ce et corrigez le mot (dans**

**notre cas, tapez 'igne'.) 4. Appuyez <Échap> et placez-vous sur le prochain caractère qui doit être changé. 5. Répétez les étapes 3 et 4 jusqu'à ce que la première phrase soit identique à la seconde. —> Cette luhko contient quelques myqa qui ont ricne d'être chantufip. —> Cette ligne contient quelques mots qui ont besoin d'être changés. Notez que ce efface le mot et vous place ensuite en mode Insertion. ===== PLUS DE CHANGEMENTS AVEC c =====** L'opérateur de changement fonctionne avec les mêmes déplacements que l'effacement. **1. L'opérateur de changement fonctionne de la même manière que l'effacement. Le format est : c [nombre] déplacement 2. Les déplacements sont identiques : w (mot) et \$ (fin de ligne). 3. Déplacez-vous sur la première ligne marquée —> ci-dessous. 4. Placez le curseur sur la première erreur. 5. Tapez c\$ et tapez le reste de la ligne afin qu'elle soit identique à la seconde ligne, puis tapez <Échap>. —> La fin de cette ligne doit être rendue identique à la seconde. —> La fin de cette ligne doit être corrigée avec la commande c\$ . NOTE : Vous pouvez utiliser la touche Retour Arrière pour corriger les erreurs lorsque vous tapez. ===== RÉSUMÉ DE LA LEÇON 3 ===== 1. Pour remettre le texte qui a déjà été effacé, tapez p . Cela Place le texte effacé APRÈS le curseur (si une ligne complète a été effacée, elle sera placée sous la ligne du curseur). 2. Pour remplacer le caractère sous le curseur, tapez r suivi du caractère qui remplacera l'original. 3. L'opérateur de changement vous permet de changer depuis la position du curseur jusqu'où le déplacement vous amène. Par exemple, tapez ce pour changer du curseur jusqu'à la fin du mot, c\$ pour changer jusqu'à la fin d'une ligne. 4. Le format pour le changement est : c [nombre] déplacement Passez maintenant à la leçon suivante. ====== Leçon 4 ====== ===== POSITION DU CURSEUR ET ÉTAT DU FICHIER =====** Tapez CTRL-G pour afficher votre position dans le fichier et son état. Tapez G pour vous rendre à une ligne donnée du fichier. **NOTE : Lisez toute cette leçon avant d'effectuer l'une des étapes !! 1. Maintenez enfoncée la touche CTRL et appuyez sur g . On appelle cela CTRL-G. Une ligne d'état va apparaître en bas de l'écran avec le nom du fichier et le numéro de la ligne où vous êtes. Notez ce numéro, il servira lors de l'étape 3. NOTE : Vous pouvez peut-être voir le curseur en bas à droite de l'écran. Ceci arrive quand l'option 'ruler' est activée (voir :help 'ruler') 2. Tapez G pour vous déplacer à la fin du fichier. Tapez gg pour vous déplacer au début du fichier. 3. Tapez le numéro de la ligne où vous étiez suivi de G . Cela vous ramènera à la ligne où vous étiez au départ quand vous aviez appuyé CTRL-G. 4. Si vous vous sentez prêt à faire ceci, effectuez les étapes 1 à 3. ===== LA RECHERCHE =====** Tapez / suivi d'un texte pour rechercher ce texte. **1. Tapez le caractère / en mode Normal. Notez que celui-ci et le curseur apparaissent en bas de l'écran, comme lorsque l'on utilise : . 2. Puis tapez 'errreuur' <Entrée>. C'est le mot que vous voulez rechercher. 3. Pour rechercher à nouveau le même texte, tapez simplement n . Pour rechercher le même texte dans la direction opposée, tapez N . 4. Pour rechercher une phrase dans la direction opposée, utilisez ; au lieu de / . —> erreur ne s'écrit pas "errreuur" ; errreuur est une erreur. NOTE : Quand la recherche atteint la fin du fichier, elle reprend au début sauf si l'option 'wrapscan' est désactivée. ===== RECHERCHE DES PARENTHÈSES CORRESPONDANTES =====** Tapez % pour trouver des ), ] ou } correspondants. **1. Placez le curseur sur l'un des (, [ ou { de la ligne marquée —> ci-dessous. 2. Puis tapez le caractère % . 3. Le curseur se déplacera sur la parenthèse ou crochet correspondant. 4. Tapez % pour replacer le curseur sur la parenthèse ou crochet correspondant. 5. Déplacez le curseur sur un autre (,),[,],{ ou } et regardez ce que fait % . —> Voici ( une ligne de test contenant des (, des [ ] et des { } )). NOTE : Cette fonctionnalité est très utile lors du débogage d'un programme qui contient des parenthèses déséquilibrées ! ===== LA COMMANDE DE SUBSTITUTION =====** Tapez :s/ancien/nouveau/g pour remplacer 'ancien' par 'nouveau'. **1. Déplacez le curseur sur la**

**ligne marquée —> ci-dessous. 2. Tapez :s/lee/le <Entrée> . Notez que cette commande change seulement la première occurrence de "lee" dans la ligne. 3. Puis tapez :s/lee/le/g . L'ajout du drapeau g ordonne de faire une substitution globale sur la ligne, et change toutes les occurrences de "lee" sur la ligne. —> lee meilleur moment pour regarder lees fleurs est pendant lee printemps. 4. Pour changer toutes les occurrences d'un texte, entre deux lignes, tapez :#,#s/ancien/nouveau/g où #,# sont les numéros de lignes de la plage où la substitution doit être faite. Tapez :%s/ancien/nouveau/g pour changer toutes les occurrences dans tout le fichier. Tapez :%s/ancien/nouveau/gc pour trouver toutes les occurrences dans tout le fichier avec une invite pour confirmer ou infirmer chaque substitution. ===== RÉSUMÉ DE LA LEÇON 4 ===== 1. CTRL-G affiche la position dans le fichier et l'état de celui-ci. G déplace à la fin du fichier. nombre G déplace au numéro de ligne. gg déplace à la première ligne. 2. Taper / suivi d'un texte recherche ce texte vers l'AVANT. Taper ; suivi d'un texte recherche ce texte vers l'ARRIÈRE. Après une recherche tapez n pour trouver l'occurrence suivante dans la même direction ou Maj-N pour rechercher dans la direction opposée. 3. Taper % lorsque le curseur est sur (, ), [, ], { ou } déplace celui-ci sur le caractère correspondant. 4. Pour remplacer le premier aa par bb sur une ligne tapez :s/aa/bb Pour remplacer tous les aa par bb sur une ligne tapez :s/aa/bb/g Pour remplacer du texte entre deux numéros de ligne tapez :#,#s/aa/bb/g Pour remplacer toutes les occurrences dans le fichier tapez :%s/aa/bb/g Pour demander une confirmation à chaque fois ajoutez 'c' :%s/aa/bb/gc ====== Leçon 5 ====== ===== COMMENT EXÉCUTER UNE COMMANDE EXTERNE =====** Tapez :! suivi d'une commande externe pour exécuter cette commande. **1. Tapez le : familier pour mettre le curseur en bas de l'écran. Cela vous permet de saisir une commande. 2. Puis tapez un ! (point d'exclamation). Cela vous permet d'exécuter n'importe quelle commande valide pour votre interpréteur (shell). 3. Par exemple, tapez ls après le ! et appuyez <Entrée>. Ceci affichera la liste des fichiers du répertoire courant, comme si vous aviez tapé la commande à l'invite du shell. Utilisez :!dir si :!ls ne marche pas. NOTE : Il est possible d'exécuter n'importe quelle commande externe de cette manière, avec ou sans argument. NOTE : Toutes les commandes : doivent finir par la frappe de <Entrée>. À partir de maintenant, nous ne le mentionnerons plus. ===== PLUS DE DÉTAILS SUR L'ENREGISTREMENT DE FICHIERS =====** Pour enregistrer les changements faits au texte, tapez :w FICHIER . **1. Tapez :!dir ou :!ls pour avoir la liste des fichiers dans le répertoire courant. Vous savez déjà qu'il faut appuyer <Entrée> après cela. 2. Choisissez un nom de fichier qui n'existe pas encore, par exemple TEST. 3. Puis tapez :w TEST (où TEST est le nom que vous avez choisi). 4. Cela enregistre tout le fichier (Tutoriel Vim) sous le nom TEST. Pour le vérifier, tapez :!dir ou :!ls de nouveau pour revisualiser votre répertoire. NOTE : Si vous quittez Vim et le redémarrez de nouveau avec le fichier TEST, celui-ci sera une copie exacte de ce cours au moment où vous l'avez enregistré. 5. Maintenant, effacez le fichier en tapant (Windows) : :!del TEST ou (Unix) : :!rm TEST ===== SÉLECTION DU TEXTE À ENREGISTRER =====** Pour enregistrer une portion du fichier, tapez : v déplacement :w FICHIER **1. Déplacez le curseur sur cette ligne. 2. Appuyez v et déplacez le curseur vers la cinquième ligne plus bas. Remarquez que le texte est en surbrillance. 3. Appuyez : . En bas de l'écran :'<,'> va apparaître. 4. Tapez w TEST , où TEST est un nom de fichier qui n'existe pas. Vérifiez que vous voyez :'<,'>w TEST avant d'appuyer sur <Entrée>. 5. Vim va enregistrer les lignes sélectionnées dans le fichier TEST. Utilisez :!dir ou :!ls pour le voir. Ne l'effacez pas encore ! Nous allons l'utiliser dans la leçon suivante. NOTE : L'appui de v démarre la sélection Visuelle. Vous pouvez déplacer le curseur pour agrandir ou rétrécir la sélection. Puis vous pouvez utiliser un opérateur pour faire quelque chose sur le texte. Par exemple, d**

**efface le texte. ===== RÉCUPÉRATION ET FUSION DE FICHIERS =====** Pour insérer le contenu d'un fichier, tapez :r FICHIER **1. Placez le curseur juste au-dessus de cette ligne. NOTE : Après avoir exécuté l'étape 2 vous verrez du texte de la Leçon 5.3. Puis déplacez-vous vers le bas pour voir cette leçon à nouveau. 2. Maintenant récupérez votre fichier TEST en utilisant la commande :r TEST où TEST est le nom de votre fichier. Le fichier que vous récupérez est placé au-dessous de la ligne du curseur. 3. Pour vérifier que le fichier a bien été inséré, remontez et vérifiez qu'il y a maintenant deux copies de la Leçon 5.3, l'originale et celle contenue dans le fichier. NOTE : Vous pouvez aussi lire la sortie d'une commande externe. Par exemple, :r !ls lit la sortie de la commande ls et la place sous la ligne du curseur. ===== RÉSUMÉ DE LA LEÇON 5 ===== 1. :!commande exécute une commande externe. Quelques exemples pratiques : (Windows) (Unix) :!dir :!ls affiche le contenu du répertoire courant. :!del FICHIER :!rm FICHIER efface FICHIER. 2. :w FICHIER enregistre le fichier Vim courant sur le disque avec pour nom FICHIER. 3. v déplacement :w FICHIER sauvegarde les lignes de la sélection Visuelle dans le fichier FICHIER. 4. :r FICHIER récupère le contenu du fichier FICHIER et l'insère sous la position du curseur. 5. :r !dir lit la sortie de la commande dir et l'insère sous la position du curseur. ===== Leçon 6 ===== ==== LA COMMANDE D'OUVERTURE ====** Tapez o pour ouvrir une ligne sous le curseur et y aller en Insertion. **1. Déplacez le curseur sur la ligne marquée —> cidessous. 2. Tapez la lettre o minuscule pour ouvrir une ligne SOUS le curseur et vous y placer en mode Insertion. 3. Puis tapez du texte et appuyez <Échap> pour sortir du mode Insertion. —> En tapant o le curseur se met sur la ligne ouverte, en mode Insertion. 4. Pour ouvrir une ligne au-DESSUS du curseur, tapez simplement un O majuscule, plutôt qu'un o minuscule. Faites un essai sur la ligne ci-dessous. —> Ouvrez une ligne ci-dessus en tapant O lorsque le curseur est ici. ==== LA COMMANDE D'AJOUT ====** Tapez a pour insérer du texte APRÈS le curseur. **1. Placez le curseur au début de la ligne marquée —> ci-dessous. 2. Appuyez e jusqu'à ce que le curseur soit sur la fin de li . 3. Appuyez a (minuscule) pour ajouter du texte APRÈS le curseur. 4. Complétez le mot comme dans la ligne dessous. Appuyez <Échap> pour sortir du mode Insertion. 5. Utilisez e pour vous déplacer vers le mot incomplet suivant et répétez les étapes 3 et 4. —> Cette li vous perm de pratiq l'ajout de t dans une ligne. —> Cette ligne vous permet de pratiquer l'ajout de texte dans une ligne. NOTE : a, i, A vont tous dans le même mode Insertion, la seule différence est l'endroit où les caractères sont insérés. ==== UNE AUTRE MANIÈRE DE REMPLACER ====** Tapez un R majuscule pour remplacer plus d'un caractère. **1. Déplacez le curseur sur la première ligne marquée —> ci-dessous. Déplacez le curseur sur le début du premier xxx . 2. Appuyez maintenant R et tapez le nombre dessous dans la deuxième ligne, de manière à remplacer le xxx . 3. Appuyez <Échap> pour quitter le mode Remplacement. Notez que le reste de la ligne demeure inchangé. 4. Répétez les étapes pour remplacer les xxx restants. —> L'ajout de 123 à xxx donne xxx. —> L'ajout de 123 à 456 donne 579. NOTE : Le mode Remplacement est comme le mode Insertion, mais tous les caractères tapés effacent un caractère existant. ==== COPIER ET COLLER DU TEXTE ====** Utilisez l'opérateur y pour copier du texte et p pour le coller **1. Allez à la ligne marquée —> ci-dessous et placez le curseur après "a)". 2. Démarrez le mode Visuel avec v et déplacez le curseur juste devant "premier". 3. Tapez y pour copier le texte en surbrillance. 4. Déplacez le curseur à la fin de la ligne suivante : j\$ 5. Tapez p pour coller le texte. Puis tapez : un second <Échap> . 6. Utilisez le mode Visuel pour sélectionner "élément", copiez-le avec y , déplacez-vous à la fin de la ligne suivante avec j\$ et collez le texte à cet endroit avec p . —> a) ceci est le premier élément. b) ==== RÉGLAGE DES OPTIONS ====** Réglons une option afin que la recherche et la substitution ignorent la casse des caractères. **1. Recherchez 'ignore'**

**en tapant : /ignore <Entrée> Répétez ceci plusieurs fois en utilisant la touche n . 2. Activez l'option 'ic' (ignorer casse) en tapant :set ic . 3. Puis cherchez 'ignore' de nouveau en utilisant n . Remarquez que Ignore et IGNORE sont maintenant aussi trouvés. 4. Activez les options 'hlsearch' et 'incsearch' avec :set hls is . 5. Puis recommencez une recherche, et faites bien attention à ce qui se produit : /ignore <Entrée> 6. Pour désactiver 'ignorer casse', entrez : :set noic NOTE : Pour enlever la surbrillance des résultats, entrez : :nohlsearch NOTE : Si vous voulez ignorer la casse uniquement pour une recherche, utilisez \c dans la phrase : /ignore\c <Entrée> ==== RÉSUMÉ DE LA LEÇON 6 ==== 1. Taper o ouvre une ligne SOUS le curseur et démarre le mode Insertion. Taper O ouvre une ligne au-DESSUS du curseur. 2. Taper a pour insérer du texte APRÈS le curseur. Taper A pour insérer du texte après la fin de ligne. 3. Taper e déplace à la fin du mot. 4. Taper y copie du texte, p le colle. 5. Taper R majuscule active le mode Remplacement jusqu'à ce qu' <Échap> soit appuyé. 6. Taper ":set xxx" active l'option "xxx". Quelques options sont : 'ic' 'ingnorecase' pour ignorer la casse lors des recherches. 'is' 'incsearch' pour montrer les appariements partiels. 'hls' 'hlsearch' pour mettre en surbrillance les appariements. ===== Leçon 7 ===== ==== OBTENIR DE L'AIDE ====** Utiliser le système d'aide en ligne. **Vim a un système complet d'aide en ligne. Pour y accéder, essayez l'une de ces trois méthodes : - appuyez la touche <Help> (si vous en avez une) - appuyez la touche <F1> (si vous en avez une) - tapez :help <Entrée> Lisez le texte dans la fenêtre d'aide pour savoir comment fonctionne l'aide. Tapez CTRL-W CTRL-W pour sauter d'une fenêtre à l'autre. Tapez :q <Entrée> pour fermer la fenêtre d'aide. Vous pouvez accéder à l'aide sur à peu près n'importe quel sujet en donnant des arguments à la commande :help . Essayez par exemple (n'oubliez pas d'appuyer sur <Entrée>) : :help w :help c\_CTRL-D :help c\_<T :help insert-index :help user-manual ==== CRÉER UN SCRIPT DE DÉMARRAGE ====** Activer les fonctionnalités de Vim. **Vim a beaucoup plus de fonctionnalités que Vi, mais la plupart de celles-ci sont désactivées par défaut. Pour commencer à les utiliser, vous devez créer un fichier "vimrc". 1. Commencez à éditer le fichier "vimrc". Ceci dépend de votre système : :edit ~/.vimrc pour Unix :edit \$VIM/\_vimrc pour Windows 2. Lisez maintenant le fichier d'exemple "vimrc" : :r \$VIMRUNTIME/vimrc\_example.vim 3. Enregistrez le fichier avec : :w La prochaine fois que vous démarrerez Vim, la coloration syntaxique sera activée. Vous pouvez ajouter tous vos réglages préférés dans ce fichier "vimrc". Pour plus d'informations, tapez :help vimrc-intro ==== COMPLÈTEMENT ====** Complètement de ligne de commande avec CTRL-D et <TAB> **1. Mettez Vim soit en mode non compatible : set nocp 2. Regardez quels fichiers existent dans le répertoire : !ls ou !dir 3. Tapez le début d'une commande : :e 4. Appuyez CTRL-D et Vim affichera une liste de commandes qui commencent par "e". 5. Appuyez d<TAB> et Vim complétera le nom de la commande : ":edit" 6. Ajoutez maintenant un espace et le début d'un fichier existant : :edit FIC 7 Appuyez <TAB>. Vim va compléter le nom (s'il est unique). NOTE : Le complètement fonctionne pour de nombreuses commandes. Essayez d'appuyer CTRL-D et <TAB>. C'est utile en particulier pour :help . ==== RÉSUMÉ DE LA LEÇON 7 ==== 1. Tapez :help ou appuyez <F1> ou <Aide> pour ouvrir la fenêtre d'aide. 2. Tapez :help cmd pour trouver l'aide sur cmd . 3. Tapez CTRL-W CTRL-W pour sauter à une autre fenêtre. 4. Tapez :q pour fermer la fenêtre d'aide. 5. Créez un script de démarrage vimrc pour conserver vos réglages préférés. 6. Quand vous tapez une commande : appuyez CTRL-D pour voir les complètements possibles. Appuyez <TAB> pour utiliser un complètement. ===== Conclusion ===== Ceci conclut le Tutoriel Vim. Le but était de vous donner un bref aperçu de l'éditeur Vim, juste assez pour vous permettre d'utiliser l'éditeur relativement facilement. Il est loin d'être complet, vu que Vim a beaucoup plus de commandes. Un Manuel de l'utilisateur est disponible**

**en anglais : :help user-manual Pour continuer à découvrir et à apprendre Vim, il existe un livre traduit en français. Il parle plus de Vi que de Vim, mais pourra vous être utile. L'éditeur Vi - Collection Précis et concis - par Arnold Robbins Éditeur : O'Reilly France ISBN : 2-84177-102-4 Deux livres en anglais sont également mentionnés dans la version originale de ce tutoriel, dont un qui traite spécifiquement de Vim. Merci de vous y référer si vous êtes intéressés. Ce tutoriel a été écrit par Michael C. Pierce et Robert K. Ware de l'École des Mines du Colorado et reprend des idées fournies par Charles Smith, Université d'État du Colorado. E-mail : bware@mines.colorado.edu. Modifié pour Vim par Bram Moolenaar. Traduit en français par Adrien Beau, en avril 2001. Dernières mises à jour par Dominique Pellé. E-mail : dominique.pelle@gmail.com Last Change : 2018 Dec 2 ===== Pré-requis ===== ===== Première étape ===== ===== Autres étapes ===== ===== Conclusion ===== ===== Problèmes connus ===== ===== Voir aussi ===== \*** (fr)\*\* [http://Article](#page--1-0)

Basé sur « [Article](#page--1-0) » par Auteur.

From: <https://nfrappe.fr/doc-0/> - **Documentation du Dr Nicolas Frappé**

Permanent link: **<https://nfrappe.fr/doc-0/doku.php?id=tutoriel:programmation:vim:start>**

Last update: **2022/08/13 21:58**

 $\pmb{\times}$